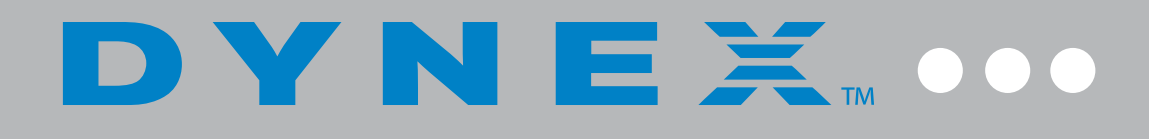

# USB 3.0 - 3.5" SATA HDD Enclosure **DX-HD303513**

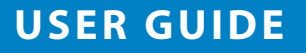

Download from Www.Somanuals.com. All Manuals Search And Download.

# **DX-HD303513 USB 3.0 3.5" SATA HDD Enclosure**

# **Contents**

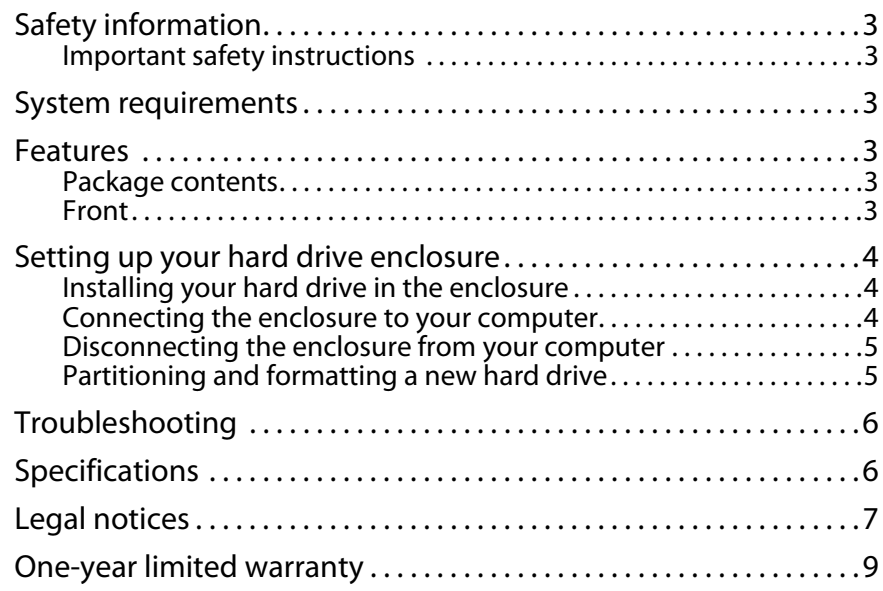

## **Introduction**

Congratulations on the purchase of your new Dynex DX-HD303513 external hard drive enclosure kit. You can install a 3.5" SATA hard drive (HDD) by installing it into the enclosure.

# <span id="page-2-4"></span>**Safety information**

**Warning**: To reduce the risk of fire or electric shock, do not expose this device to rain or moisture.

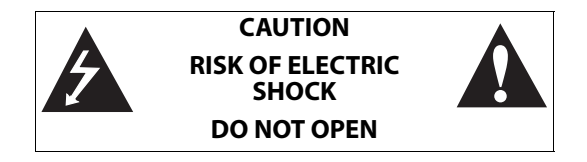

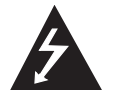

This symbol indicates that dangerous voltage constituting a risk of electric shock is present within your hard drive enclosure.

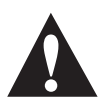

This symbol indicates that there are important operating and maintenance instructions in the literature accompanying your hard drive enclosure.

### <span id="page-2-1"></span>**Important safety instructions**

- This hard drive enclosure is to be used in temperatures of 41~95°F (5~35°C). Temperatures exceeding these limits may damage your hard drive or the enclosure. Avoid heat sources or direct sunlight.
- This hard drive enclosure can be stored in a humidity range of between 10% and 90%, and can be operated in a humidity range of between 5% and 80%.
- Do not connect the hard drive enclosure to your computer without taking precautions to avoid electrostatic discharge or short circuits, which could damage the hard drive enclosure or your computer.
- Do not place this hard drive enclosure close to a source of strong magnetic fields (such as a computer screen, TV, radio, or speaker). Strong magnetic fields can affect the reliability of data transfer to and from the hard drive enclosure.
- Do not place anything heavy on top of the hard drive enclosure.
- Use only the accessories provided in the accessory package.
- Before you install or use the hard drive enclosure, read the user manual and assemble the enclosure carefully.
- To prevent short circuits, do not leave any metal objects inside the enclosure when installing the hard drive.
- To prevent short circuits, do not use the hard drive enclosure close to water, rain, or high humidity.

# <span id="page-2-5"></span>**System requirements**

- One 3.5" SATA hard drive.
- PC or Macintosh computer with an available USB 3.0 port. (You can connect to a USB 2.0 port, but it will only run at USB 2.0 speeds).
- Supports Microsoft Windows XP, Windows Vista, and Windows 7 operating systems.
- Supports Mac OS X version 10.4 or higher operating system (USB 2.0 only).

For best performance and reliability, install the latest updates and service packs (SP) for Windows (go to the Start menu and select **Windows Update**).

# <span id="page-2-0"></span>**Features**

- Provides a USB 3.0 interface compatible with prior USB 2.0 and 1.1 standards.
- Supports 3.5" SATA interface hard drive..
- Has a power switch as well as power and activity indicators.
- Rapid heat dissipation.
- Supports Plug-and-Play and is hot-swappable.
- Patented strong aluminum design.
- Simple to set up and easy to use.

### <span id="page-2-2"></span>**Package contents**

- USB 3.0 3.5" SATA hard drive enclosure
- Hi-speed USB 3.0 A B cable
- 12V/2A AC power adapter
- Quick Setup Guide
- Screwdriver
- Screws

### <span id="page-2-3"></span>**Front**

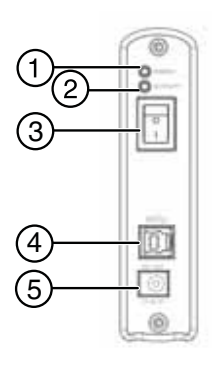

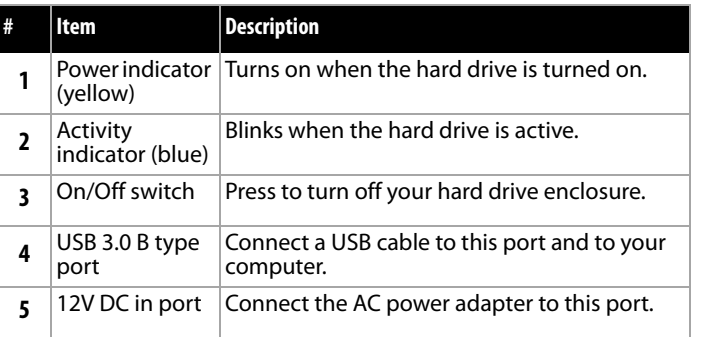

### <span id="page-3-0"></span>**Setting up your hard drive enclosure**

**Read the safety precautions before you install your hard drive in the enclosure:**

- Use only the accessories provided.
- Make sure that you first touch an unpainted, grounded metal object to discharge any static electricity stored on your clothing or body before touching any electronic components.
- Handle the printed circuit board (PCB) by the edges only. Avoid touching the electronic components.

### <span id="page-3-1"></span>**Installing your hard drive in the enclosure**

#### **To install your hard drive in the enclosure:**

**1** Remove the two screws from the panel with the USB connector.

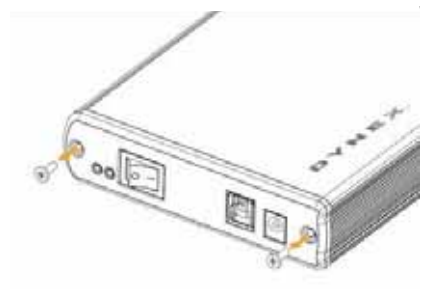

**2** Remove the plastic end cap and circuit board.

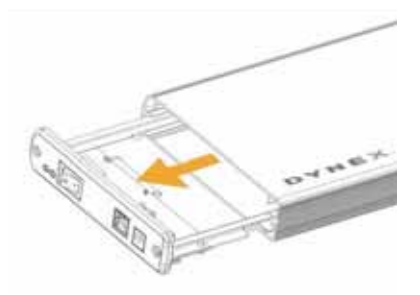

**3** Connect your hard drive's SATA connector to the corresponding connector on the enclosure circuit board and secure the drive to the drive tray with the screws (4) provided.

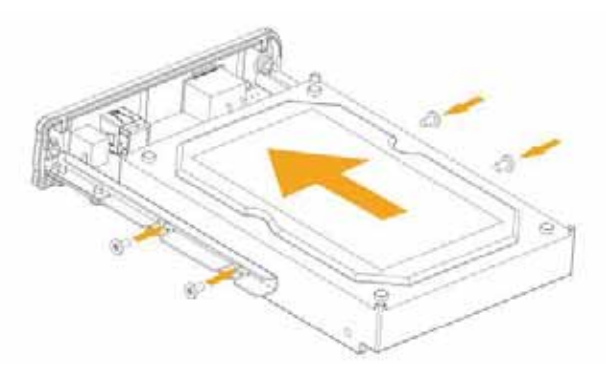

**4** Gently slide the drive tray, with drive attached, into the enclosure.

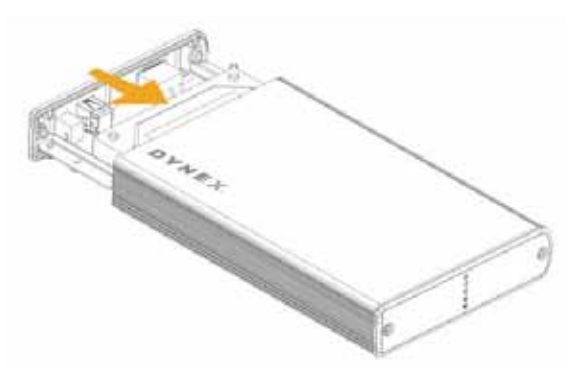

**5** Replace the two screws on the left-side panel.

### <span id="page-3-2"></span>**Connecting the enclosure to your computer**

#### **Notes**:

- Make sure you have installed the hard drive into the enclosure before connecting the enclosure to your computer.
- A **new** hard drive must be initialized and partitioned before it will appear in Windows Explorer or on your Mac desktop. Refer to your hard drive manufacturer's documentation, or see "[Formatting the](#page-4-2)  [hard drive on your PC"](#page-4-2) on page [5.](#page-4-2)
- To get better performance, make sure your laptop or PC has USB 3.0 ports (SS<sup>C</sup>). If your computer does not have USB 3.0 capability, you can plug the USB 3.0 cable into any available USB 2.0 port, but it will only run at USB 2.0 speeds.

#### **To connect the enclosure to your computer:**

- **1** Plug the smaller USB 3.0 (Micro-B type) connector on the USB cable (provided) into the port on the enclosure.
- **2** Plug the other end of the cable into a USB port on your computer.
- **3** Connect the AC adapter to the enclosure and then into a wall outlet.

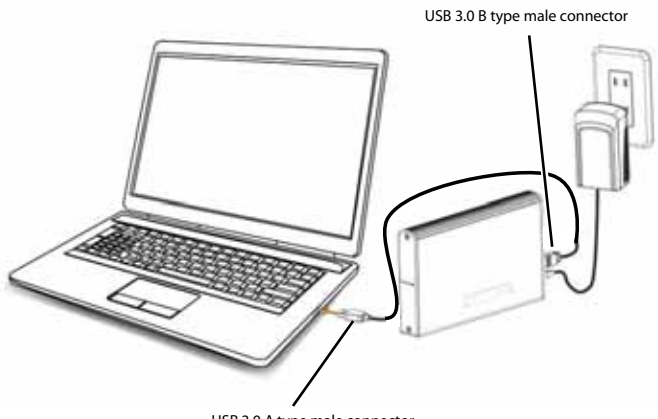

USB 3.0 A type male connector

The operating system automatically detects and sets up the new drive.

If the drive is correctly detected, a new drive letter is assigned to the enclosure.

- For PCs, the new drive letter appears in My Computer.
- For Macintosh computers, the new drive letter appears on the desktop.

**Note for PC users**: If you do not see an additional drive in your system, you might need to format the new drive. See the following section for more information on detecting and formatting your drive.

**Notes for Macintosh users:**Select **Disk Utilities** from the **Utilities**  folder, then select the external enclosure and format the drive to meet your requirements.

### <span id="page-4-0"></span>**Disconnecting the enclosure from your computer**

#### **To disconnect the enclosure while your PC is running:**

**Note**: If a drive window is open or the hard drive enclosure is active, close any associated windows before trying to remove the enclosure.

- **1** Right-click the **Safely Remove Hardware** icon (located near the clock on the taskbar).
- **2** Select the drive you want to unplug, then click**STOP**.
- **3** When Windows notifies you that it is safe to do so, unplug the enclosure from your computer.
- **To disconnect the enclosure while Mac OS X is running:**
	- **1** Drag the **USB** icon into the **TRASH**.
	- **2** Unplug the enclosure.

### <span id="page-4-1"></span>**Partitioning and formatting a new hard drive**

#### **Creating a new partition on your PC**

**Caution**: Doing the following will erase any existing data on the drive. If the drive is damaged and you wish to recover the data, continuing may overwrite the existing information!

**Note**: For new hard drives, you need to initialize and partition your hard drive before it will appear in Windows Explorer.

The best way to partition a new hard drive is to use the manufacturer's program. Most hard drives should come with a CD that includes the installation program. If not, visit the manufacturer's website to see if a download is available. If the manufacturer's program is not available, try the following instead:

#### **To create a new partition on your PC:**

- **1** Right-click on **My Computer**, or **Computer**, depending on which version of Windows you have, then click **Manage**.
- **2** Select **Disk Management** under Storage on the left pane. Windows should give you the option to initialize the disk. If not, locate the new drive, right-click on it (where it reads "New Simple Volume"), then click **Initialize**. (This step may not be required for some hard drives).
- **3** Follow the prompts in the wizard.
- **4** When the process is complete, locate your hard drive in the bottom right pane. Right-click on the area with a status bar (to the right of the "New Simple Volume" area), then click **New Partition**.
- **5** Continue following the wizard's directions. The recommended partition type is "primary" and the recommended file system is "NTFS." Note that Windows XP limits FAT32 partitions to only 32GB.

You should now be able to see the drive in Windows Explorer.

#### <span id="page-4-2"></span>**Formatting the hard drive on your PC**

**Caution**: Formatting is only required for a new hard drive. Do not format a drive that contains valuable data that you want to save.

#### **To format the hard drive on your PC:**

- **1** Click **Start**, then click **Control Panel**.
- **2** Click **Performance and Maintenance** (in Windows 7, click **System and Security**), then click **Administrative Tools**.
- **3** Click **Computer Management**, then click **Disk Management**  from the menu on the left side of the screen.
- **4** Click on the new drive (identifiable by the model number or drive capacity), then click on the **Action** tab at the top of the screen.
- **5** Go to **All Tasks**, then click **Format** from the menu.
- **6** Select the file system and other choices you want, then click **OK**.

#### **Formatting the hard drive in Mac OS x**

#### **Creating a new partition in Mac OS X 10.4 or higher**

If you are using a new hard drive, you may need to initialize it first. Initialize your new hard drive using **Drive Setup** from the Mac OS CD that came with your computer.

#### **To initialize a Hard Drive:**

- **1** Start up your computer from the Mac OS CD.
- **2** Locate the **Utilities** folder on the Mac OS CD and double-click it to open the folder.
- **3** Double-click **Drive Setup** to open the program.
- **4** From the list of drives, select the drive you want to initialize, then click **Initialize**.
- **To format your hard drive with Mac OS Extended format:**

This method of formatting hard drives provides for a more efficient use of hard drive storage space.

- **1** Click **Custom Setup**.
- **2** Select the **Type** menu in the **Volume info** area, then click **Mac OS Extended Format**.
- **3** Resize the volumes if desired.

#### **4** When ready, click **OK**, then click **Initialize**.

#### **If initialization fails, do the following:**

- **1** Click **Initialization Options** from the Functions menu.
- **2** Select **Low level format**, then click **OK**. Choosing this option adds significant time to the initialization process.

#### **Formatting the hard drive on a Mac**

#### **To format the hard drive:**

- **1** Click **Disk Utility** (under **Applications**).
- **2** Select the new hard drive you are trying to install.
- **3** Click the **Erase** tab.
- **4** Choose a volume format and assign a name to the new drive, then click **Erase**.

# <span id="page-5-0"></span>**Troubleshooting**

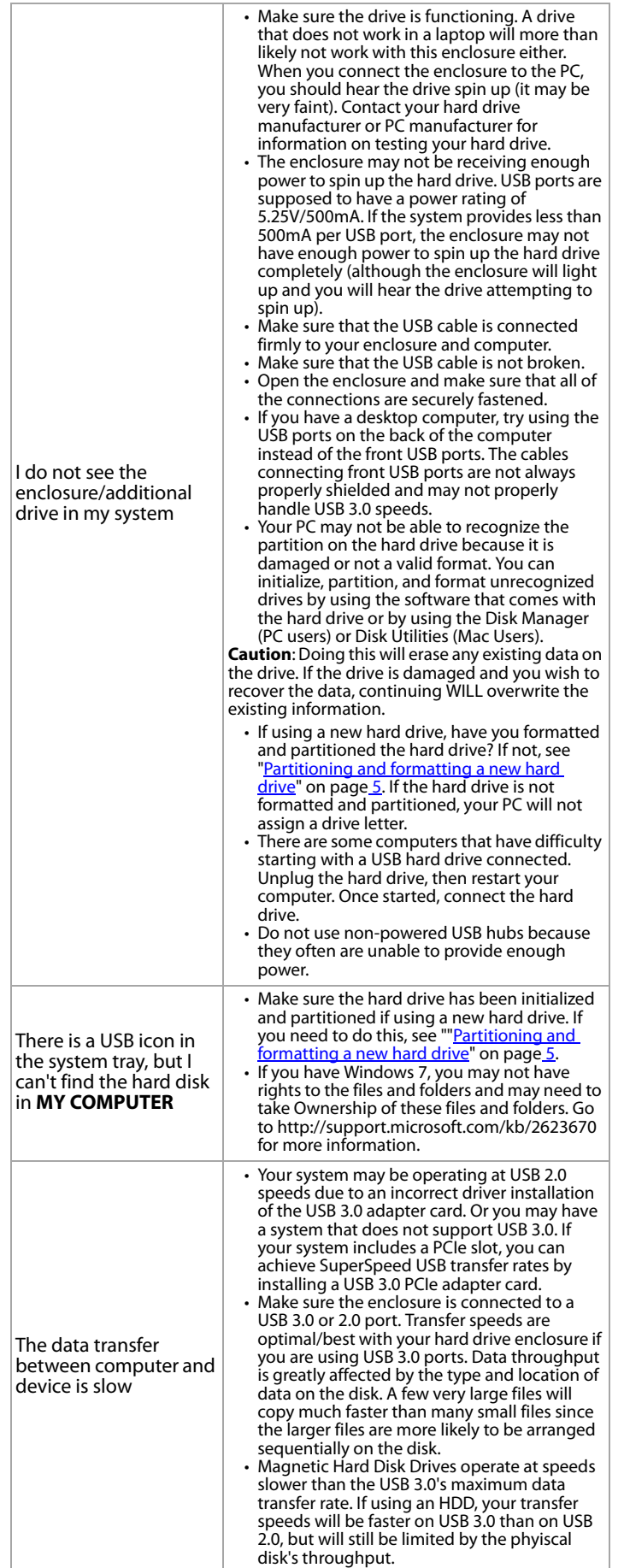

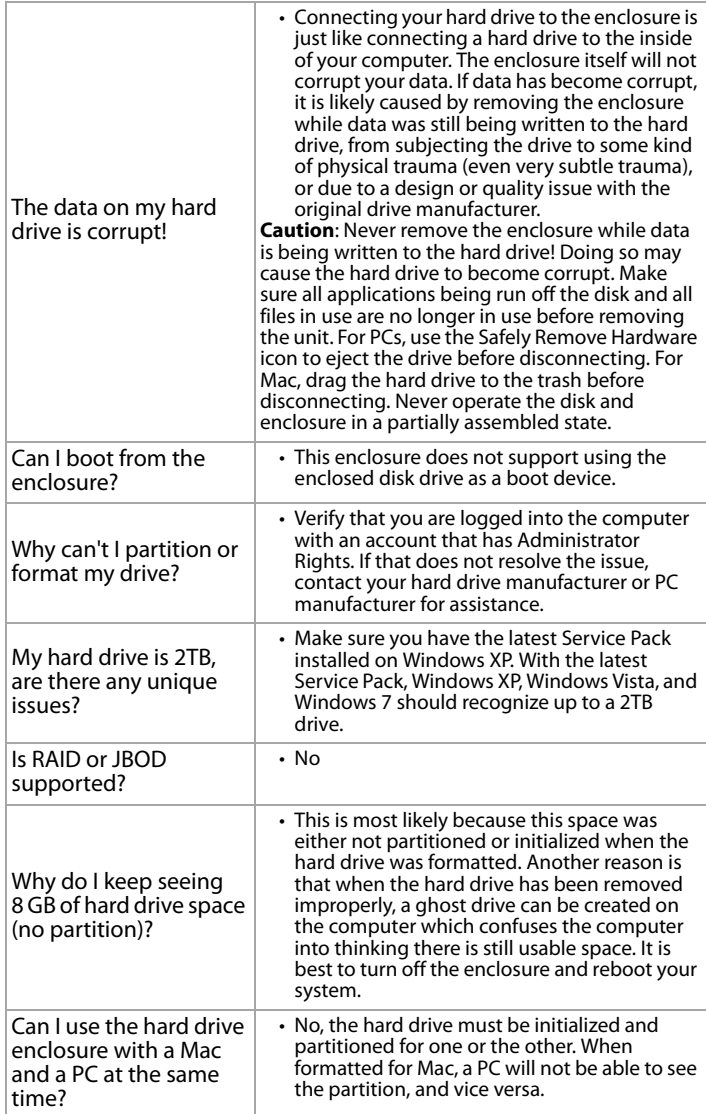

# <span id="page-5-1"></span>**Specifications**

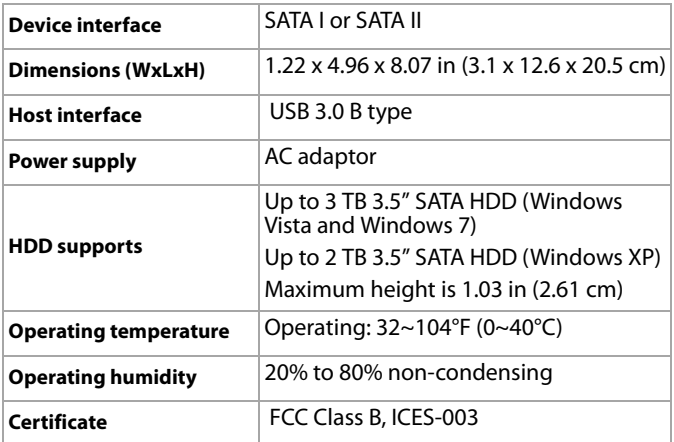

### Legal notices DX-HD303513 **7**

## <span id="page-6-0"></span>**Legal notices**

#### **FCC Part 15**

This device complies with Part 15 of the FCC Rules. Operation of this product is subject to the following two conditions: (1) this device may not cause harmful interference, and (2) this device must accept any interference received, including interference that may cause undesired operation.

This equipment has been tested and found to comply within the limits for a class B digital device, pursuant to Part 15 of the FCC Rules. These limits are designed to provide reasonable protection against harmful interference in a residential installation. This equipment generates, uses, and can radiate radio frequency energy and, if not installed and used in accordance with the instructions, may cause harmful interference to radio communications. However, there is no guarantee that interference will not occur in a particular installation. If this equipment does cause harmful interference to radio or television reception, which can be determined by turning the equipment off and on, the user is encouraged to try to correct the interference by one or more of the following measures:

- Reorient or relocate the receiving antenna.
- Increase the separation between the equipment and receiver.
- Connect the equipment into an outlet on a circuit different from that to which the receiver is connected.
- Consult the dealer or an experienced technician for help.

#### **FCC warning**

Changes or modifications not expressly approved by the party responsible for compliance with the FCC Rules could void the user's authority to operate this equipment.

#### **Canada ICES-003 statement**

This Class B digital apparatus complies with Canadian ICES-003. This equipment complies with the applicable technical standards of ICES 003:1997 in accordance with the measurement procedures specified in CISPR22-96.

# <span id="page-8-0"></span>**One-year limited warranty**

Dynex Products ("Dynex") warrants to you, the original purchaser of this new **DX-HD303513** ("Product"), that the Product shall be free of defects in the original manufacture of the material or workmanship for a period of one (1) year from the date of your purchase of the Product ("Warranty Period"). This Product must be purchased from an authorized dealer of Dynex brand Products and packaged with this warranty statement. This warranty does not cover refurbished product. If you notify Dynex during the Warranty Period of a defect covered by this warranty that requires service, terms of this warranty apply.

#### **How long does the coverage last?**

The Warranty Period lasts for one year (365 days) from the date you purchased the Product. The purchase date is printed on the receipt you received with the Product.

#### **What does this warranty cover?**

During the Warranty Period, if the original manufacture of the material or workmanship of the Product is determined to be defective by an authorized Dynex repair center or store personnel, Dynex will (at its sole option): (1) repair the Product with new or rebuilt parts; or (2) replace the Product at no charge with new or rebuilt comparable products or parts. Products and parts replaced under this warranty become the property of Dynex and are not returned to you. If service of products and parts are required after the Warranty Period expires, you must pay all labor and parts charges. This warranty lasts as long as you own your Dynex Product during the Warranty Period. Warranty coverage terminates if you sell or otherwise transfer the Product.

#### **How to obtain warranty service?**

If you purchased the Product at a retail store location, take your original receipt and the Product to the store you purchased it from. Make sure that you place the Product in its original packaging or packaging that provides the same amount of protection as the original packaging. If you purchased the Product from an online web site, mail your original receipt and the Product to the address listed on the web site. Make sure that you put the Product in its original packaging or packaging that provides the same amount of protection as the original packaging.

To obtain in-home warranty service for a television with a screen 25 inches or larger, call 1-888-BESTBUY. Call agents will diagnose and correct the issue over the phone or will have an Dynex-approved repair person dispatched to your home.

### **Where is the warranty valid?**

This warranty is valid only to the original purchaser of the Product in the United States, Canada, and Mexico.

#### **What does the warranty not cover?**

- This warranty does not cover:
	- Customer instruction
	- Installation
	- Set up adjustments
	- Cosmetic damage
	- Damage due to acts of God, such as lightning strikes
	- Accident
	- Misuse
	- Abuse
	- Negligence
	- Commercial use
	- Modification of any part of the Product
	- Plasma display panel damaged by static (non-moving) images applied for lengthy periods (burn-in).
- This warranty also does not cover:
	- Damage due to incorrect operation or maintenance
	- Connection to an incorrect voltage supply
	- Attempted repair by anyone other than a facility authorized by Dynex to service the Product
	- Products sold as is or with all faults
	- Consumables, such as fuses or batteries
	- Products where the factory applied serial number has been altered or removed

REPAIR REPLACEMENT AS PROVIDED UNDER THIS WARRANTY IS YOUR EXCLUSIVE REMEDY. DYNEX SHALL NOT BE LIABLE FOR ANY INCIDENTAL OR CONSEQUENTIAL DAMAGES FOR THE BREACH OF ANY EXPRESS OR IMPLIED WARRANTY ON THIS PRODUCT, INCLUDING, BUT NOT LIMITED TO, LOST DATA, LOSS OF USE OF YOUR PRODUCT, LOST BUSINESS OR LOST PROFITS. DYNEX PRODUCTS MAKES NO OTHER EXPRESS WARRANTIES WITH RESPECT TO THE PRODUCT, ALL EXPRESS AND IMPLIED WARRANTIES FOR THE PRODUCT, INCLUDING, BUT NOT LIMITED TO, ANY IMPLIED WARRANTIES OF AND CONDITIONS OF MERCHANTABILITY AND FITNESS FOR A PARTICULAR PURPOSE, ARE LIMITED IN DURATION TO THE WARRANTY PERIOD SET FORTH ABOVE AND NO WARRANTIES, WHETHER EXPRESS OR IMPLIED, WILL APPLY AFTER THE WARRANTY PERIOD. SOME STATES, PROVINCES AND JURISDICTIONS DO NOT ALLOW LIMITATIONS ON HOW LONG AN IMPLIED WARRANTY LASTS, SO THE ABOVE LIMITATION MAY NOT APPLY TO YOU. THIS WARRANTY GIVES YOU SPECIFIC LEGAL RIGHTS, AND YOU MAY ALSO HAVE OTHER RIGHTS, WHICH VARY FROM STATE TO STATE OR PROVINCE TO PROVINCE. Contact Dynex:

For customer service please call 1-800-305-2204

www.dynexproducts.com

Distributed by Best Buy Purchasing, LLC 7601 Penn Avenue South, Richfield, Minnesota, U.S.A. 55423-3645 © 2013 BBY Solutions, Inc.

All rights reserved. DYNEX is a trademark of BBY Solutions, Inc. Registered in some countries. All other products and brand names are trademarks of their respective owners.

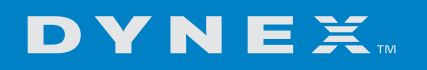

www.dynexproducts.com (800) 305-2204 Distributed by Best Buy Purchasing, LLC 7601 Penn Ave. South, Richfield, MN 55423 U.S.A. © 2013 BBY Solutions, Inc. All rights reserved. DYNEX is a trademark of BBY Solutions, Inc. Registered in some countries. All other products and brand names are trademarks of their respective owners.

> V2 ENGLISH 13-0415

Free Manuals Download Website [http://myh66.com](http://myh66.com/) [http://usermanuals.us](http://usermanuals.us/) [http://www.somanuals.com](http://www.somanuals.com/) [http://www.4manuals.cc](http://www.4manuals.cc/) [http://www.manual-lib.com](http://www.manual-lib.com/) [http://www.404manual.com](http://www.404manual.com/) [http://www.luxmanual.com](http://www.luxmanual.com/) [http://aubethermostatmanual.com](http://aubethermostatmanual.com/) Golf course search by state [http://golfingnear.com](http://www.golfingnear.com/)

Email search by domain

[http://emailbydomain.com](http://emailbydomain.com/) Auto manuals search

[http://auto.somanuals.com](http://auto.somanuals.com/) TV manuals search

[http://tv.somanuals.com](http://tv.somanuals.com/)